## **Bedienanleitung zum Excel-Erfassungsprogramm**

# **Statistik der Kinder- und Jugendhilfe Teil III.3 - Kinder und tätige Personen in öffentlich geförderter Kindertagespflege (Stichtag 1.März 2023)**

In der Bedienanleitung finden Sie Hinweise und Hilfen für Ihre Arbeit mit dem Erfassungsprogramm. Wir möchten Sie bitten, diese aufmerksam zu lesen und bei der weiteren Arbeit zu beachten.

Der Vorteil der Anwendung dieses Programms liegt u. a. in

- der einfachen Handhabung,
- der integrierten Prüfung der eingegebenen Angaben zur Vermeidung von aufwendigen Rückfragen und
- der Wiederverwendbarkeit der Angaben für die Erhebung in den Folgejahren. Die Angaben müssen dann nur um Zu- und Abgänge des jeweiligen Jahres bzw. neue Erhebungsmerkmale ergänzt werden.

# **1. Erste Nutzung**

Kopieren Sie vor der ersten Nutzung die Datei "JHIII 3 2023.xlsm". Nach der erfolgreichen Speicherung der Datei können Sie diese auf Ihrem PC öffnen.

Erscheint beim Öffnen eine Meldung, die Sie darauf hinweist, dass Makros Viren enthalten können, klicken Sie bitte auf "Inhalt aktivieren" damit Ihnen alle Funktionalitäten der Erfassungsunterstützung zur Verfügung stehen.

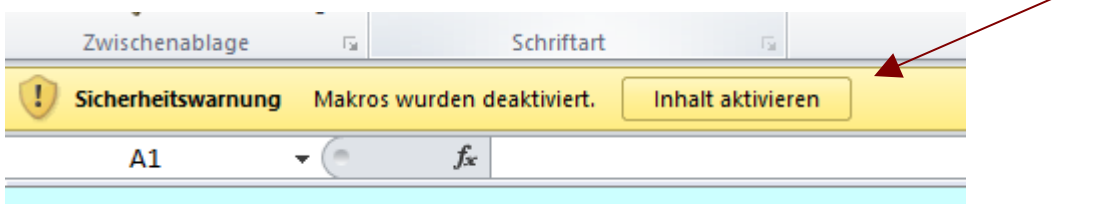

### **Warum Makros?**

In dieser Excel-Version stehen Ihnen verschiedene Buttons z. B. zur Erstellung der csv-Datei zur Weitergabe an das Statistische Landesamt zur Verfügung. Hinter jedem Button verbirgt sich ein Makro. Wenn Sie die Makros deaktivieren, können Sie zwar die Datei öffnen, aber die angebotenen Funktionalitäten wie die Eingabeunterstützung (auf Seite 3 beschrieben) nicht nutzen.

### **Die Frage, ob Sie Makros aktivieren möchten ist nicht erschienen und die angebotenen Funktionalitäten können Sie nicht nutzen?**

Eine Sicherheitseinstellung im Excel ist so definiert, dass Sie keine Makros aktivieren können. In der Regel können Sie selbst diese Sicherheitseinstellung ändern.

Makros aktivieren in Microsoft Office 2010:

- 1. Klicken Sie in Excel 2010 auf die Registerkarte Datei.
- 2. Wählen Sie Optionen.
- 3. In den Excel-Optionen wechseln Sie in die Rubrik Sicherheitscenter.
- 4. Klicken Sie auf die Schaltfläche Einstellungen für das Sicherheitscenter.
- 5. Wechseln Sie in die Rubrik Einstellungen für Makros.
- 6. Klicken Sie auf Alle Makros aktivieren.

Ab sofort stehen die Makros zur Verfügung.

Makros aktivieren in Microsoft Office 2007:

- 1. Klicken Sie in Excel 2007 oben links auf die Office-Schaltfläche.
- 2. Wählen Sie Optionen.
- 3. In den Excel-Optionen wechseln Sie in die Rubrik Vertrauensstellungscenter.
- 4. Klicken Sie auf die Schaltfläche Einstellungen für das Vertrauensstellungscenter.
- 5. Wechseln Sie in die Rubrik Einstellungen für Makros.
- 6. Klicken Sie auf Alle Makros aktivieren.

Ab sofort stehen die Makros zur Verfügung.

Makros aktivieren in Microsoft Office 2003 und Office XP:

- 1. Wählen Sie im Menü "Extras" das Untermenü "Optionen". Da wählen Sie die Karteikarte "Sicherheit".
- 2. Im Dialogfeld Sicherheit aktivieren Sie die Registerkarte Sicherheitsstufe.
- 3. Wählen Sie dort die Option Mittel und klicken Sie auf OK.
- 4. Starten Sie die Datei mit den Makros erneut. Sie erhalten das Fenster Sicherheitswarnung.
- 5. Klicken Sie auf die Schaltfläche Makros aktivieren.

Ab sofort stehen die Makros zur Verfügung.

Erst beim erneuten Öffnen der "JHIII 3 2023.xlsm" ist die geänderte Sicherheitseinstellung wirksam.

# **2. Ausfüllen des Formulars**

### **Aufbau des Formulars**

Das Formular ist eine Excel-gerechte Aufarbeitung des gedruckten Fragebogens. Soweit möglich wurde die Anordnung der Eingabefelder beibehalten. Für eine bildschirmgerechte Darstellung ist der Gesamtinhalt eines Fragebogens auf mehrere Tabellenblätter (unterer Fensterrand) verteilt worden, zwischen denen Sie per Mausklick hin- und herschalten können.

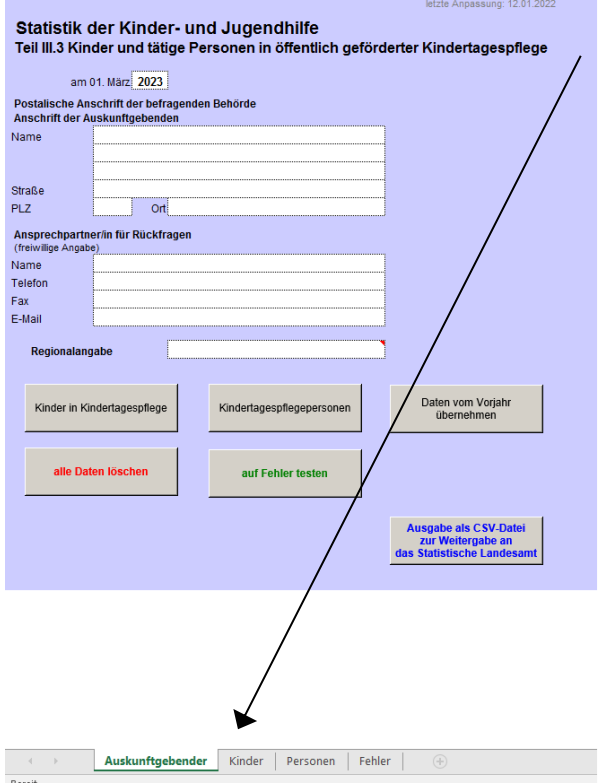

Ihnen stehen folgende Formularseiten zur Verfügung:

- "Auskunftgebender" Übergang in die anderen Formularseiten und Erzeugung des Fehlerprotokolls, Übernahme der Daten aus dem Vorjahr sowie der Übergabedatei an das Statistische Landesamt
- "Kinder" Angaben zu Kindern in Kindertagespflege
- "Personen" Angaben zu den Kindertagespflegepersonen
- "Fehler" Fehlerprotokoll mit entsprechendem Hinweis auf die jeweilige Fehlermeldung. (Wird durch Mausklick auf den Button "auf Fehler testen" in der Hauptseite erstellt bzw. aktualisiert.)

## **Dateneingabe**

- Die einzelnen Eingabefelder innerhalb der Formularseiten können in Leserichtung durch die Tabulatortaste erreicht oder durch Mausklick angewählt werden.
- Um Ihnen die Eingabe zu erleichtern sind in den Feldern die Antwortmöglichkeiten teilweise hinterlegt. Diese müssen nur noch durch Mausklick ausgewählt werden.

### **Erreichen des nächsten Eingabebereiches**

Es ist zunächst nur ein Bereich für die Eingabe eines Kindes bzw. einer Person vorbereitet. Sobald Sie das Feld mit der Bezeichnung "weiteres Kind erfassen!" bzw. "weitere Person erfassen!" aktivieren, werden Sie gefragt, ob Sie Angaben zu einem weiteren Kind bzw. einer weiteren Person eintragen möchten. Beantworten Sie diese Frage mit ja, so wird Ihnen ein neuer Bereich zur Eingabe vorbereitet.

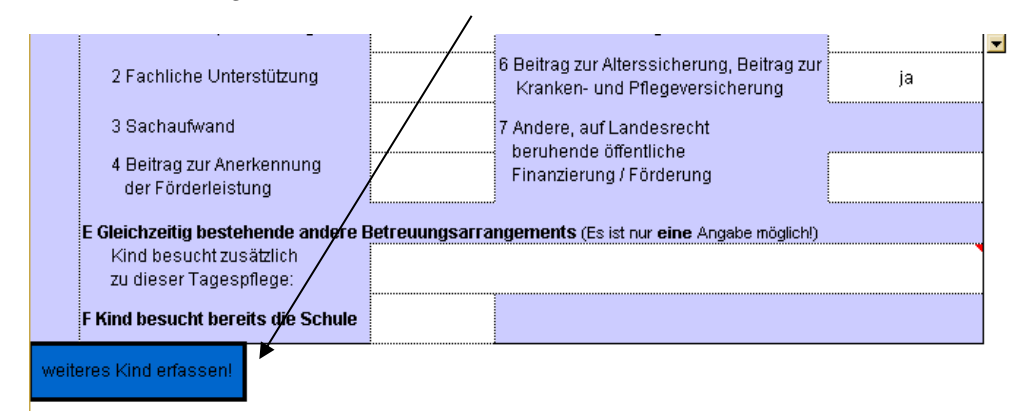

### **Nutzung der Eingabeunterstützung**

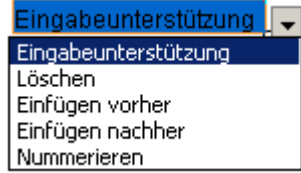

Sowohl in der Formularseite zu den Kindern als auch in der zu den Personen wird Ihnen rechts neben den zu erfassenden Angaben eine "Eingabeunterstützung" angeboten. Diese soll Ihnen die Möglichkeit einer nachträglichen Änderung Ihrer eingetragenen Daten ermöglichen.

So können Sie veranlassen, dass das Kind oder die Person, in der Sie die "Eingabeunterstützung" aktiviert haben, gelöscht wird.

Außerdem können Sie vor oder nach der jeweils aktiven Zeile eine leere Zeile einfügen. Die Nummerierung kann von jeder Zeile aus aktiviert werden und wird dann für die gesamte Formularseite durchgeführt.

## **Möglichkeiten der Anzeige von Zusatzinformationen**

Wenn Sie die Maus über einen Bereich bewegen, kann Ihnen ein Hilfetext angezeigt werden. Diese Bereiche können, in Abhängigkeit von den an Ihrem PC eingestellten Optionen, durch farbige Dreiecke gekennzeichnet sein.

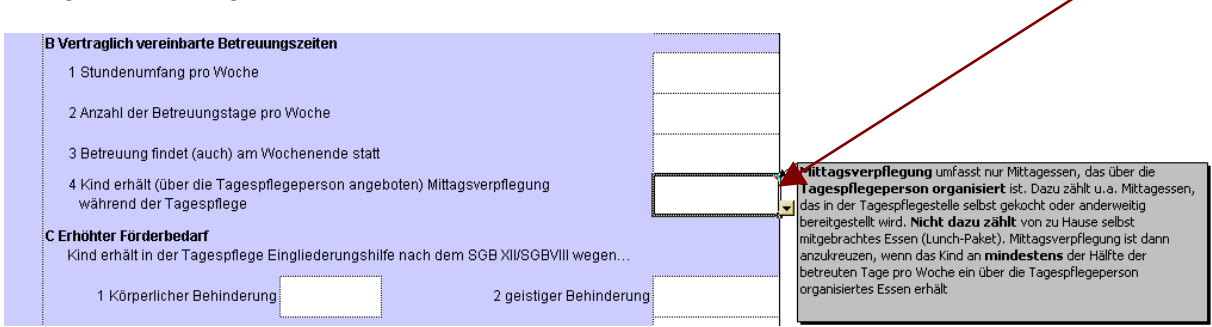

## **Prüfung**

 Bei der Eingabe werden einige Werte bereits auf ihre Plausibilität geprüft. Sollte Ihnen ein Fehler unterlaufen sein, erhalten Sie einen entsprechenden Hinweis und die Anzeige des Fehlers im Formular.

Die **vollständig** eingegebenen Daten können auch dann gespeichert und an das Statistische Landesamt übergeben werden, wenn noch Fehler enthalten sind. Zwingend notwendige Angaben müssen jedoch unbedingt eingetragen werden um eine weitere ordnungsgemäße Weiterverarbeitung zu sichern.

 **In der ersten Zeile im Eingabebereich der Kinder bzw. der Personen haben Sie die Möglichkeit, den Namen des Kindes bzw. der Person einzugeben. Diese Angaben werden nicht in den Übergabedatensatz übernommen und somit auch nicht an das Statistische Landesamt übermittelt. Die Angaben dienen lediglich der Erleichterung Ihrer Arbeit bei der Beantwortung von Rückfragen und der Nutzung der eingegebenen Daten in den Folgejahren.**

Im Formular "Auskunftgebender" werden durch Mausklick auf den Button "auf Fehler testen" alle Angaben in dieser Datei auf Plausibilität geprüft, eventuell gefundene Fehler in die Formularseite "Fehler" eingetragen und angezeigt. Nur durch Betätigen des Buttons werden in der Formularseite "Fehler" Aktualisierungen vorgenommen.

Einige Fehleranschreibungen in der Formularseite "Fehler" erlauben Ihnen, durch Doppelklick auf diese, zur Anzeige der möglichen Fehlerursache zu wechseln.

## **3. Speichern der Daten**

 Bitte speichern Sie aus Sicherheitsgründen Ihre Angaben auch während der Eingaben von Zeit zu Zeit ab. Excel speichert Eingaben nicht direkt auf die Festplatte sondern nur in den Arbeitsspeicher, deshalb gehen Daten, die vor dem Beenden des Vorganges nicht gespeichert wurden, verloren.

### **4. Datenübermittlung an das Statistische Landesamt**

Zum Abschluss Ihrer Arbeiten werden durch Klicken im Formular "Auskunftgebender" auf den Button "**Ausgabe als csv-Datei zur Weitergabe an das Statistische Landesamt**" zwei csv-Dateien zur Übergabe an das Statistische Landesamt erzeugt.

Diese beiden csv-Dateien müssen Sie an das Statistische Landesamt übermitteln.

Wie?

- Aus datenschutzrechtlichen Gründen erfolgt die Datenübermittlung nur noch über das IDEV Portal im Internet. (Siehe unsere beim Anschreiben mitgelieferte Anleitung **"Arbeiten mit IDEV - Statistik der Kinder- und Jugendhilfe Teil III.3: Kinder und tätige Personen in öffentlich geförderter Kindertagespflege " (Stichtag 1. März 2023**) auf Seite 6.

**Viel Erfolg!**

**Für Rückfragen stehen wir gern zur Verfügung!**